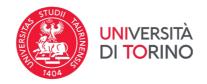

# Technical guidelines for the submission of the application form on PICA (Piattaforma Integrata Concorsi Atenei)

# Online form available at: https://pica.cineca.it/unito/

The application form must only be submitted online. Applications that will be sent by certified or ordinary mail will not be taken into consideration.

- 1. The application to participate in the call can also take place through the so-called Italian Public Digital Identity System SPID, using the pair of personal credentials in possession (username and password). Access with SPID can be done from any device: computer, tablet and smartphone, by clicking on the "Log in with SPID or institutional credentials" button on the screen.
- 2. Before filling in the application form, please read carefully the <u>selection announcement</u>, in particular the <u>List of Courses</u>, in order to verify the eligibility criteria and the documents to be submitted. The mandatory fields, as well as the mandatory attachments, if not filled in and attached correctly do not allow you to proceed with completing the application and sending it for participation in the call.
- 3. Watch out: all documents must be uploaded in pdf format and, in some cases, they must be printed, signed, and uploaded. We advise applicants to use a pc connected with a printer and a scanner.
- 4. It is possible to fill in the application form by logging in at different times and saving the data. In order to access the application form that has been partly completed you must click on "Modify" to complete it (<u>upon expiry of the deadline for submission, the system will no longer allow access and submission of the electronic form</u>).
- 5. For technical problems click on "support" at the bottom of the webpage: https://pica.cineca.it/unito/. Requests sent to other email addresses may not be read.
- 6. Further information on the selection procedure can be asked by email at: visitingprofessor@unito.it.
- 7. Each candidate may apply for a maximum of 2 positions and each selected visiting professor may only accept one assignment per academic year.
- 8. Once the application submission procedure has been completed, the candidate will receive a confirmation email, including the identification number of the application. It should be noted that the compilation and submission of the application by SPID does not require the signature of the application at the end of the procedure for the purpose of submitting the application. The following words will appear on the screen that the candidate will see: "Autenticato SPID: firma digitale non richiesta /SPID authentication: digital signature not needed".

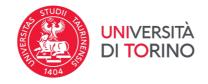

# **1. REGISTRATION AND ACCESS TO THE SYSTEM**

To access the system it is necessary to connect to the site https://pica.cineca.it/login In the case of first access, and if you are not authorized to use the SPID, you can register by clicking on "New Registration" and entering the data required by the system (fig. 1 and 2). In the event that the user has the credentials but does not remember them, he/she must click the "Credenziali dimenticate?" option; in this case you will receive an email with the new password.

| LOG | IN<br>Italiano English                                                                                                    |                                                                                                    |  |
|-----|----------------------------------------------------------------------------------------------------|----------------------------------------------------------------------------------------------------|--|
|     | È possibile autenticarsi con il proprio account LOGINMIUR,<br>REPRISE, REFEREES scegliendo dal menu a tendina<br>"Credenzial" la voce corrispondente. Se non si è in possesso di<br>alcun account effettuare una nuova registrazione su questo<br>portale utilizzando il link in basso a sinistra. | SPID è il sistema di accesso che consente di utilizzare, con<br>un'identità digitale unica, i servizi online della l'ubblica<br>Amministrazione e dei privata accreditati. Se sei già in possesso di<br>un'identità digitale, accedi con le credenziali del tuo gestore. Se<br>non hai ancora un'identità digitale, richiedila ad uno dei gestori.<br>In atternative à possibile accedere al servizio utilizzando le<br>credenziali sittuizionali rilasciate dall'ente. |  |
|     | Credenziali<br>PICA/REPRISE Y                                                                                                    | Accedi con SPID o Credenziali Istituzionali                                                                                                    |  |
|     | Username                                                                                                    |                                                                                                    |  |
|     | Password                                                                                                    |                                                                                                    |  |
|     | C Ricordami                                                                                                    |                                                                                                    |  |
|     |                                                                                                    |                                                                                                    |  |

# Figure 1 – Login / authentication page

Figure 2 – User data registration.

|              |                                                                                                    | Login |
|--------------|----------------------------------------------------------------------------------------------------|-------|
| REGISTRAZION | E                                                                                                    |       |
|              | Italiano English                                                                                              |       |
|              | Registrati su pica cineca.it                                                                                  |       |
|              | Credenziali                                                                                                   |       |
|              | Username                                                                                                    |       |
|              | si consiglia di utilizzare il formato NomeCognome                                                             |       |
|              | Email                                                                                                    |       |
|              | Password                                                                                                    |       |
|              | lunghezza minima 8 caratteri con almeno un numero, i seguenti caratteri non sono consentiti: ] <> * ' ? + % = |       |
|              | Conferma password                                                                                             |       |
|              | Dati anagrafici                                                                                               |       |

After entering all the data required by the registration procedure, click on "*New registration*": the system will send an email with instructions to confirm registration. In the event that the candidate does not receive this email or fails to view it, he/she must contact support via the link at the bottom of the page https://pica.cineca.it/unito/.

Figure 3 – Registration.

| Cellulare |                                                                                                    |
|-----------|----------------------------------------------------------------------------------------------------|
|           |                                                                                                    |
|           | nvio all'indirizzo di posta elettronica da me indicato di comunicazioni tecniche di servizio legate all'utilizzo<br>e dei servizi in esso disponibili.            |
|           | avere preso visione dell' <u>informativa</u> fornita dal Titolare del trattamento ai sensi dell'art. 13 del<br>to UE 2016/679 sulla protezione dei dati personali |

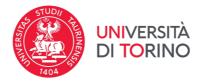

# 2. ACCESS TO THE PROCEDURE

Once registered, you can connect to the site <u>https://pica.cineca.it/unito</u> and, by logging in with your credentials, proceed with the selection of the position of interest and with the compilation of the application by clicking on "New submission" (fig. 3). Before completing the application, the user can make changes to his/her profile by selecting the type of change he/she wants to make at the top right of the user menu.

## *Figure 4* – *Beginning of the application procedure.*

| 🕈 Cruscotto/Dashboard   📕 Indice/Index                                          | Pagina/Page 4/5            | Domanda/Application Id: 113890 |
|---------------------------------------------------------------------------------|----------------------------|--------------------------------|
| Precedente/Previous                                                             |                            | → Successiva/N                 |
| ttachments                                                                      |                            |                                |
| Attachments<br>Sindly attach the aforementioned documents along with the survey | - Only .pdf files admitted |                                |
| Curriculum Vitae                                                                |                            |                                |
|                                                                                 |                            |                                |
| Carica<br>Scegli file Nessun file selezionato                                   |                            |                                |
| Dato obbligatorio / Mandatory field                                             |                            |                                |
| - Dato obbligatorio / Maridatory rield                                          |                            |                                |
| Copy of a valid ID or passport                                                  |                            |                                |
| Carica                                                                          |                            |                                |
| Scegli file Nessun file selezionato                                             |                            |                                |
| Dato obbligatorio / Mandatory field                                             |                            |                                |
|                                                                                 |                            |                                |
|                                                                                 |                            |                                |
| alva e prosegui / Save and proceed                                              |                            |                                |

The submission is divided into sections/pages (Fig. 5).

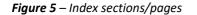

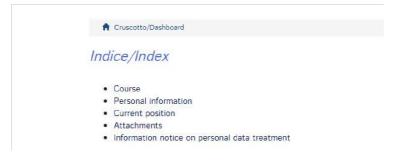

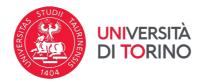

The first step consists in choosing the position (COURSE) which you want to apply for.

The complete List of Courses is published on UniTo website, at this link: <u>https://en.unito.it/international-relations/teachers-and-researchers-mobility/visiting-professors/list-courses</u>

The next section to be filled in concerns the PERSONAL DATA: the user will find this part pre-filled with the data already entered in the registration procedure, therefore he/she must fill in the missing fields (fig. 6). If there are errors in the personal data, the user can change them by accessing the "User Profile" at the top right.

# ATTENTION: at the end of the compilation it is always necessary to click on the "SAVE AND PROCEED" button.

If the entry was successful, the system goes to the next section, otherwise error message will appear and the user will have to correct the entered data.

## Figure 6 – Personal data

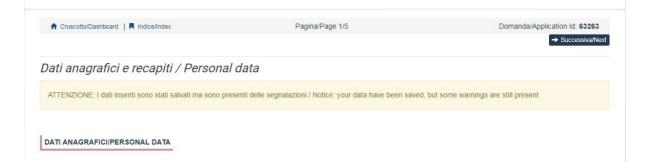

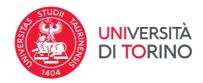

The next part to be filled in concerns the ATTACHMENTS.

# Figure 8 - Attachments

| ito/visiting/domanda/1138901/83768/266891/                                     |                                                                            |                                                   | e \$ \$ |  |
|--------------------------------------------------------------------------------|----------------------------------------------------------------------------|---------------------------------------------------|---------|--|
| 0                                                                              |                                                                            |                                                   |         |  |
|                                                                                | F TURIN VISITING PROFESSOR PROGRA                                          | M - CALL FOR                                      |         |  |
| APPLICANTS (A.Y. 202X- 202X)                                                   |                                                                            |                                                   |         |  |
| 🕈 Gruscotto/Dashboard   📕 Indice/Index                                         | Pagina/Page 4/5                                                            | Domanda/Application Id: 1138901                   |         |  |
| - Precedente/Previous                                                          |                                                                            | ➡ Successiva/Next                                 |         |  |
| Attachments                                                                    |                                                                            |                                                   |         |  |
| Attachments<br>Kindly attach the aforementioned documents along with the surve |                                                                            |                                                   |         |  |
|                                                                                | sy - Uniy par mes samittea                                                 | ī                                                 |         |  |
| Curriculum Vitae                                                               |                                                                            |                                                   |         |  |
| Carica                                                                         |                                                                            |                                                   |         |  |
| Scegli file Nessun file selezionato                                            |                                                                            |                                                   |         |  |
| Dato obbligatorio / Mandatory field                                            |                                                                            |                                                   |         |  |
| Copy of a valid ID or passport                                                 |                                                                            |                                                   |         |  |
| Carica                                                                         |                                                                            |                                                   |         |  |
| Scegli file Nessun file selezionato                                            |                                                                            |                                                   |         |  |
| Dato obbligatorio / Mandatory field                                            |                                                                            |                                                   |         |  |
| · Data abbigatorio / Manaatory field                                           |                                                                            |                                                   |         |  |
|                                                                                |                                                                            |                                                   |         |  |
| Salva e prosegui / Save and proceed                                            |                                                                            |                                                   |         |  |
|                                                                                |                                                                            |                                                   |         |  |
| Precedente/Previous                                                            |                                                                            | Successive/Next                                   |         |  |
| Per proble                                                                     | emi di natura tecnica / For technical problems: supporto / support.        | 5. ·                                              |         |  |
|                                                                                | riferimento ai contatti indicati ner ogni singola procedura selettiva / Fo | r information and administrative problems, please |         |  |
| 党 20210511_man_Lipdf 🔷                                                         |                                                                            |                                                   |         |  |

# ATTENTION: The uploaded files must be in pdf format and readable. A brief description must be entered for each uploaded file.

If the entry was successful by clicking on "Save and return to the dashboard" the candidate will see the dashboard with his/her application to submit.

The question is saved in DRAFT mode. In any case, before the deadline indicated, it will be possible to "Edit" and "Verify" the application.

To submit the application, click on "Firma e Presenta/Sign and Submit"

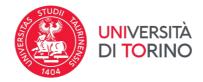

### Figure 9 – Submission.

| Id: @4856                                                                     | IN BOZZA / DRAFT                    |
|-------------------------------------------------------------------------------|-------------------------------------|
| Modifica/Edit Verifica/Verify Firma e Presenta/Sign and Submit Elimina/Delete |                                     |
|                                                                               | Ultimo aggiornamento / Last update: |

In case of correct compilation, the system generates a preview of the application file, in case of errors the system warns the candidate that the application must be modified. When the system detects that the application has been correctly filled in, it allows the next step and the candidate must click on the "Presenta / Submit" button at the bottom of the page (fig.10).

# Figure 10 – Submission

| 0                                                      |                    |
|--------------------------------------------------------|--------------------|
| Descrizione/Description                                |                    |
| fhgjhkjijklöjhtdghnfgb bvjurstjhnxd gfhntg etgdhonfd d | ah:                |
|                                                        | 47                 |
| Dettagli sul file allegato/Attachment details          |                    |
| STATUTO_con_modifica_art46c9.pdf                       |                    |
| Dimensione/Size (byte)                                 |                    |
| 582816                                                 |                    |
| Checksum                                               |                    |
| 46794f3385d9631ae8d5bc367eb05caf9f1a91e8cade           | 0baS007ce0d9Da5c04 |
| Tipo di checksum/Checksum type                         |                    |
| SHA256                                                 |                    |
| Sostituisci/Change file                                |                    |
| Scegli file Nessun file selezionato                    |                    |
| Firma del candidato                                    |                    |
| Candidate's signature                                  |                    |
|                                                        |                    |
| _                                                      |                    |
|                                                        | Presenta/Submit    |

At this point, three ways of signing are proposed and the candidate must select one and carefully follow the instructions.

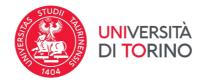

# Figure 11 – Digital signature

# FIRMA DIGITALE / DIGITAL SIGNATURE

#### A Cruscotto/Dashboard

Domanda/Application Id:

Il sistema supporta le seguenti modalità / The following options are available.

#### ima il documento manualmente / Sign the application (no digital signature)

Per firmare manualmente il documento è necessario scaricare il PDF del documento sul proprio computer, stamparlo, firmarlo manualmente, effettuarne la scansione in un fle PDF e caricare quest'ultimo sul sito. / If you can't sign the document digitally as specified in the other sections you need to download the pdf file of the application, print it, sign it in orginal, scan it in a pdf file and upload it again on the website. ATTENZIONE: la scansione, oltre alle pagine della domanda, dovrà contenere nell'ultima pagina la copia di un documento di identità in corso di validità (questo passaggio non è necessario se la copia del documento di identità è stata inserita tra gli allegati alla domanda) / WATCH OUT: the copy of a valid identity document must be included as the last page of the scanned pdf, after the application form pages (this step can be dispensed with if a copy of the document was uploaded as an attachment of the application form)

#### Firma II documento sul server ConFirma / Sign the application on the server using ConFirma service

Per firmare digitalmente il documento è necessario avere una dotazione hardware (ad esempio smart card o dispositivo USB con certificato digitale di sottoscrizione rilasciato da un Certificatore accreditato) compatibile con il servizio ConFirma. Dopo la firma sarà possibile scaricare il PDF firmato / In oder to sign digitally the application it is necessary to have an hardware (e.g. smart card or USB with digital signature certificate issued by an approved certification body) compatible with ConFirma service. After signing, applicants can download the signed pdf application

#### Firma digitalmente il documento sul tuo personal computer / Sign the application digitally on your pc

Per firmare digitalmente il documento è necessario avere una dotazione hardware (ad esempio smart card o dispositivo USB con certificato digitale di sottoscrizione rilasciato da un Certificatore accreditato) e software di firma digitale con cui generare, a partire dal file PDF del documento scaricato da questo sito, il file firmato in formato pdf,p7m da ricaricare sul sito stesso / In oder to sign digitally the application it is necessary to have an hardware (e.g. smart card or USB with digital signature certificate issued by an approved certification body) and a software for digital signatures in order to create a pdf,p7m file from the pdf file downloaded from this site. The pdf,p7m file must be uploaded in the website again

# ATTENTION: candidates who have indicated "NO" in the "Italian citizenship" field and who have not entered the "tax code", at the registration phase, during the application signature process will only see the "manual signature" mode.

If the candidate chooses the manual mode, it is important to remember that he/she must print the application, sign it and upload it. The system accepts only one pdf file.

Once the procedure has been completed and the online application has been submitted, the candidate will receive an email with the notification. At any time the candidate can re-enter the system, log in with his/her credentials and view the application.

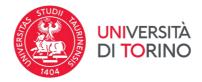

# 3. MODIFICATION AND WITHDRAWAL PROCEDURE

In the event that the candidate needs to make changes to the application after having generated the pdf (visible on the home page in the section dedicated to the applications submitted) of the application itself and <u>in any case before the deadline for the application</u>:

- If the candidate has submitted the application and received the email confirming the submission, it will no longer be possible to access this application to modify it but it will only be possible to withdraw it by accessing the withdrawal procedure from the dashboard and resubmitting a new application.
- If the candidate has generated the pdf file of the application, but has not completed the submission
  procedure (the signed application has not yet been uploaded and therefore the candidate has not
  received the submission confirmation email) he/she must contact the support via the link present
  at the bottom of the page <a href="https://pica.cineca.it/unito/">https://pica.cineca.it/unito/</a> and ask for the application to be opened,
  specifying the motivation, the application id and attaching the identification document.

<u>Please Note: This guide provides general and partial information for submitting applications. It does</u> not replace what is indicated in the announcements and does not describe in detail all the cases that may arise.